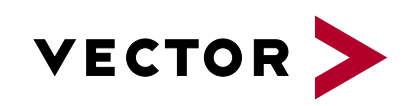

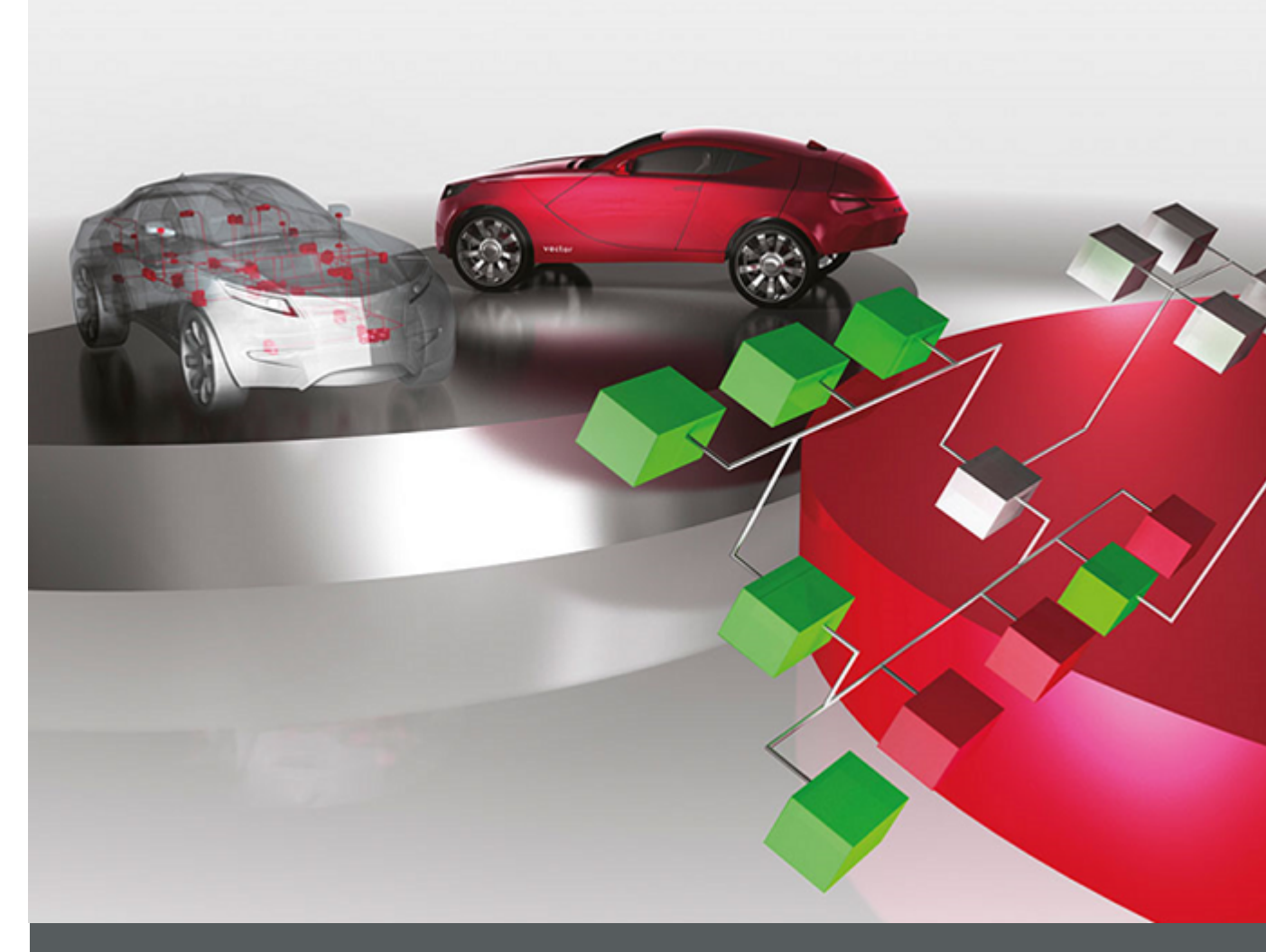

# **User Manual VT7820 VT System**

Version 1.1 English

#### **Imprint**

Vector Informatik GmbH Ingersheimer Straße 24 D-70499 Stuttgart

Vector reserves the right to modify any information and/or data in this user documentation without notice. This documentation nor any of its parts may be reproduced in any form or by any means without the prior written consent of Vector. To the maximum extent permitted under law, all technical data, texts, graphics, images and their design are protected by copyright law, various international treaties and other applicable law. Any unauthorized use may violate copyright and other applicable laws or regulations. Copyright 2018, Vector Informatik GmbH. Printed in Germany. All rights reserved.

# Table of Contents

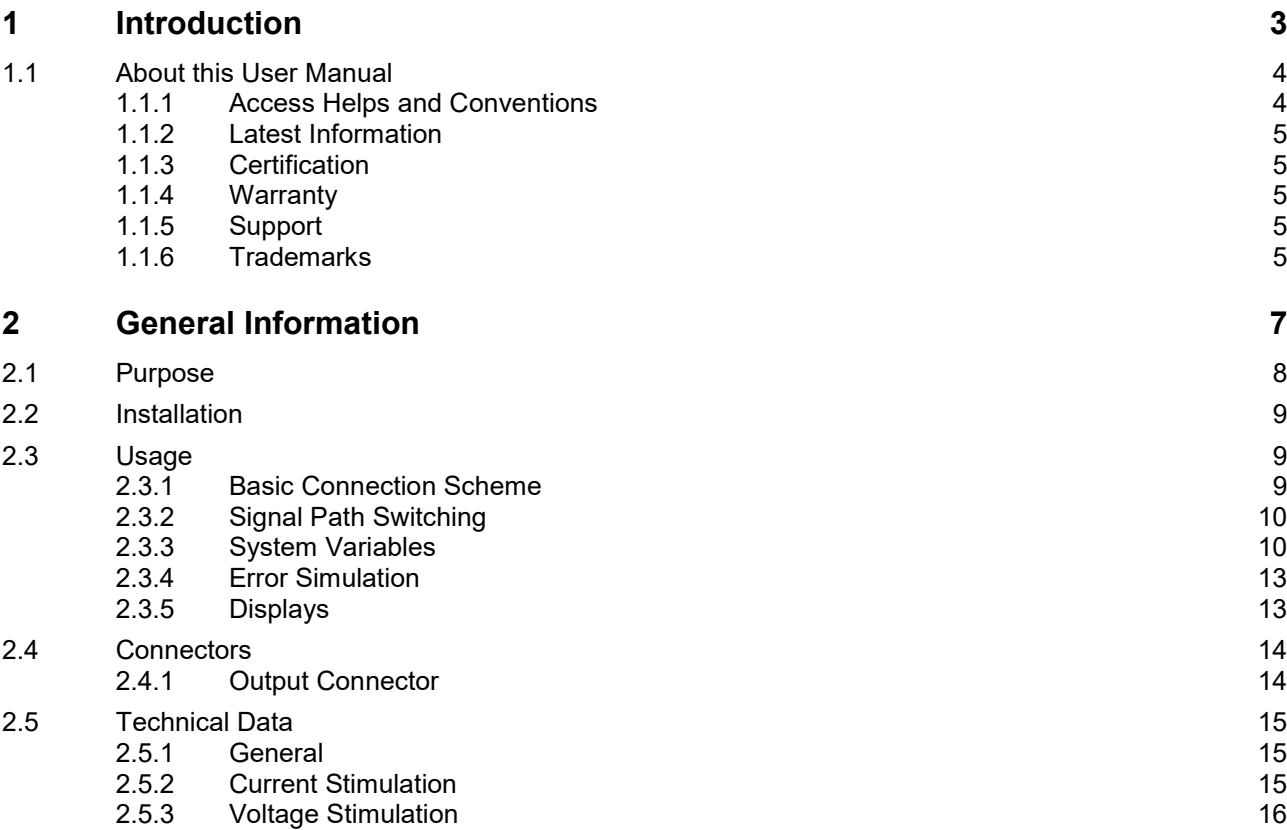

# <span id="page-4-0"></span>**1 Introduction**

#### **This chapter contains the following information:**

1.1 [About this User Manual](#page-5-0) page 4 [Access Helps and Conventions](#page-5-1) [Latest Information](#page-6-0) **[Certification](#page-6-1) [Warranty](#page-6-2)** [Support](#page-6-3) **[Trademarks](#page-6-4)** 

# <span id="page-5-0"></span>**1.1 About this User Manual**

### <span id="page-5-1"></span>**1.1.1 Access Helps and Conventions**

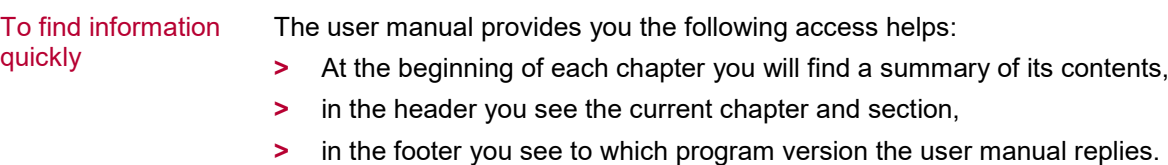

Conventions In the two following tables you will find the conventions used in the user manual regarding utilized spellings and icons.

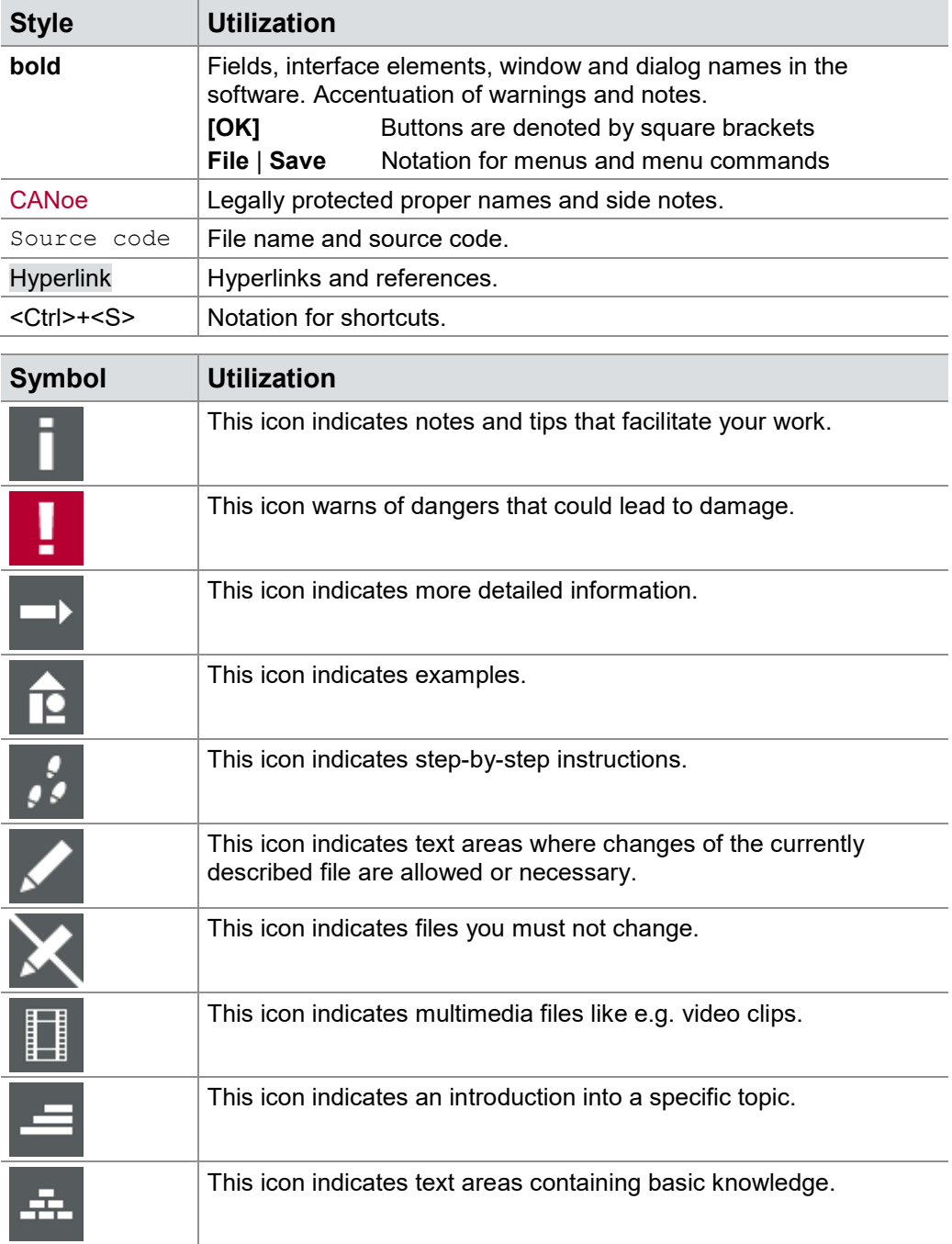

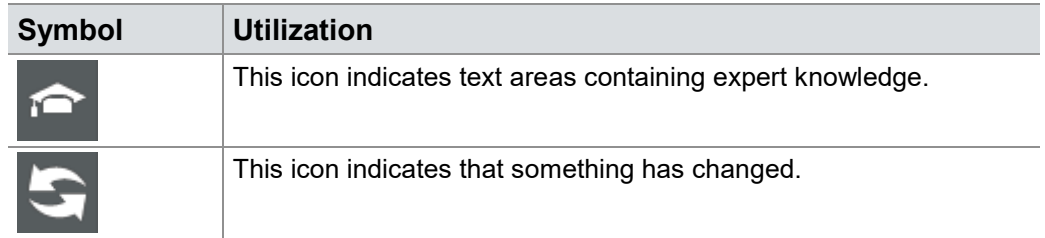

### <span id="page-6-0"></span>**1.1.2 Latest Information**

Additional technical information

- You may find additional technical information about your VT System:
- **>** in the CANoe online help,
- **>** on the Vector website [www.vector.com](http://www.vector.com/) (e.g. application notes), and
- **>** in your CANoe installation.

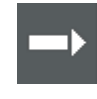

**Reference:** You may find the **latest version of VT System user manual** in your CANoe installation as well as a **technical user manual** which explains more technical background details, limitations, application tips or connection possibilities of the VT System (start menu  $\Rightarrow$  CANoe  $\Rightarrow$  Help).

### <span id="page-6-1"></span>**1.1.3 Certification**

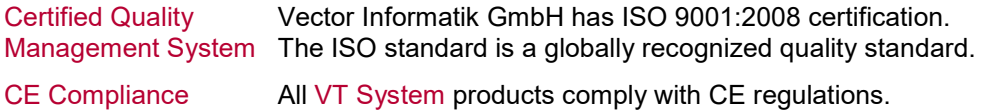

### <span id="page-6-2"></span>**1.1.4 Warranty**

Restriction of warranty We reserve the right to modify the contents of the documentation or the software without notice. Vector disclaims all liabilities for the completeness or correctness of the contents and for damages which may result from the use of this documentation.

# <span id="page-6-3"></span>**1.1.5 Support**

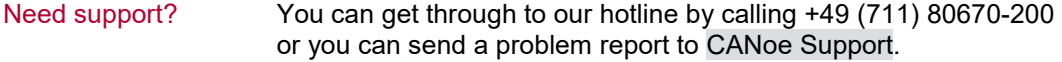

## <span id="page-6-4"></span>**1.1.6 Trademarks**

Protected trademarks

All brand names in this documentation are either registered or non registered trademarks of their respective owners.

- Ether**CAT**
- **>** MATLAB® and Simulink® are registered trademarks of The MathWorks, Inc.
- **>** Altera® and Quartus® are registered trademarks of Altera Corporation. **>** EtherCAT® is registered trademark and patented technology, licensed by Beckhoff Automation GmbH, Germany.

# <span id="page-8-0"></span>**2 General Information**

**This chapter contains the following information:**

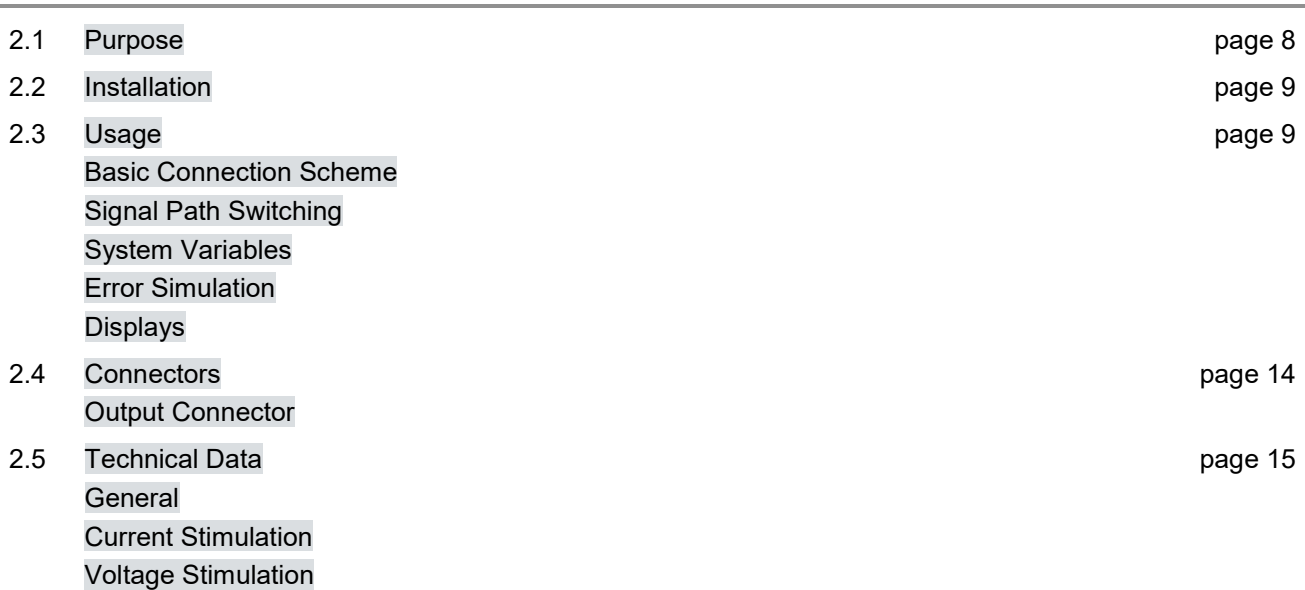

# <span id="page-9-0"></span>**2.1 Purpose**

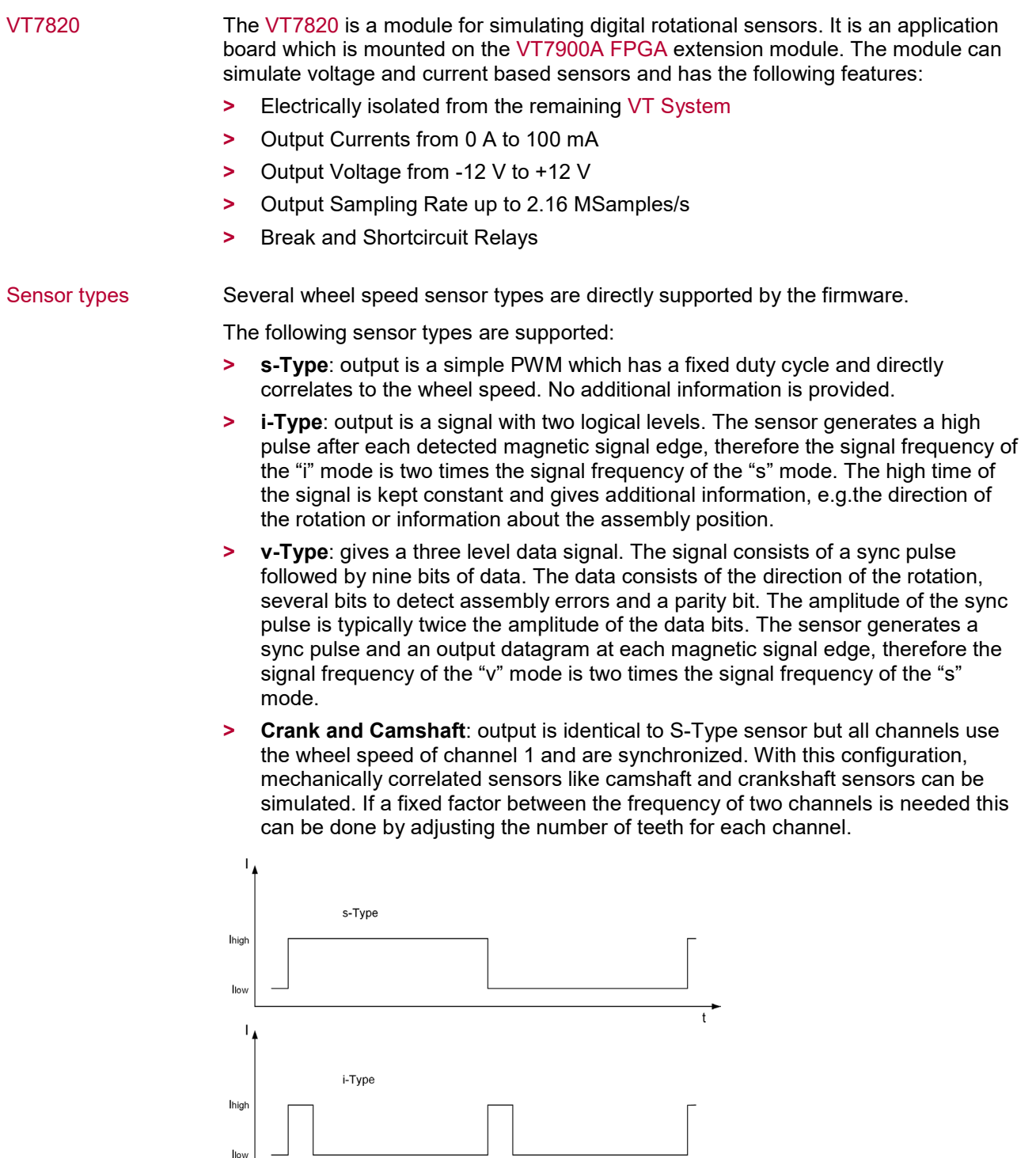

 $\overrightarrow{t}$ 

 $\overrightarrow{t}$ 

 $\mathbf{I}_4$ lhigh

 $Imid$ 

llow

v-Type

# <span id="page-10-0"></span>**2.2 Installation**

Installation Please follow the general installation instructions in the installation section of the VT System user manual.

# <span id="page-10-1"></span>**2.3 Usage**

### <span id="page-10-2"></span>**2.3.1 Basic Connection Scheme**

For simulating rotational sensors the following signals can be connected.

#### **> Connecting of current signal**

Simulating current modulated sensors

To connect the VT7820 to an ECU simply connect the output pins ECU+ and ECU-. In current mode ECU+ typically is connected to the supply voltage of the ECU and ECU- is connected to the sensor input of the ECU. The ECU sensor input typically has a load resistor which enables the ECU to convert the current coming from the sensor back to a measurable voltage.

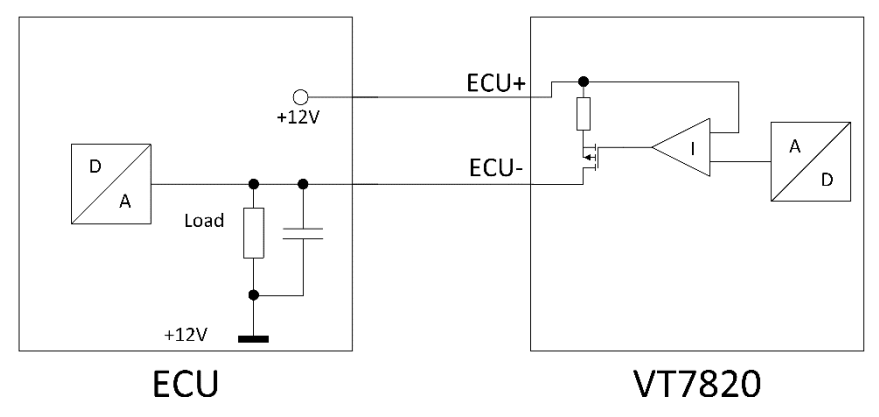

Simulating voltage modulated sensors

#### **> Connecting of voltage signal**

To connect the VT7820 to an ECU simply connect the output pins ECU+ and ECU-. In voltage mode ECU- typically is connected to the ECU ground or a similar reference potential. ECU+ is then connected to the sensor input of the ECU.

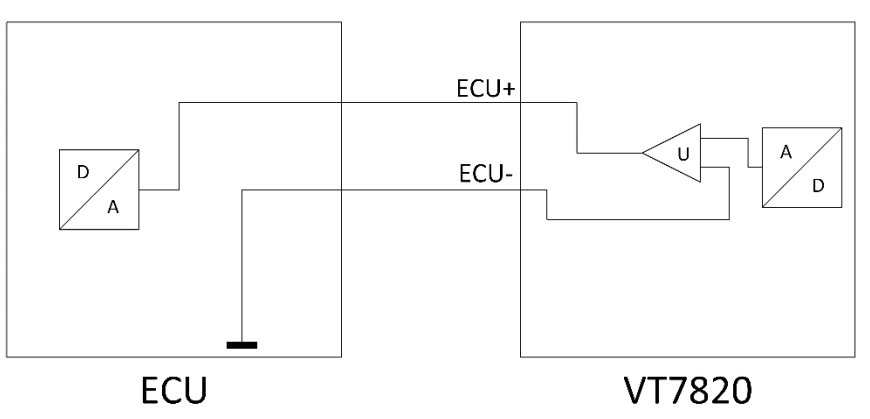

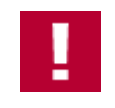

**Caution:** This application board (signals, supply voltages and ground) is electrically isolated from the remaining VT System. So care has to be taken when connecting external measurement devices (e.g. oscilloscope) that no ground connection to the VT System is established via the power network. It is recommended to use an isolation transformer.

# <span id="page-11-0"></span>**2.3.2 Signal Path Switching**

Signal paths and switching options The figure below shows the signal paths and switching options.

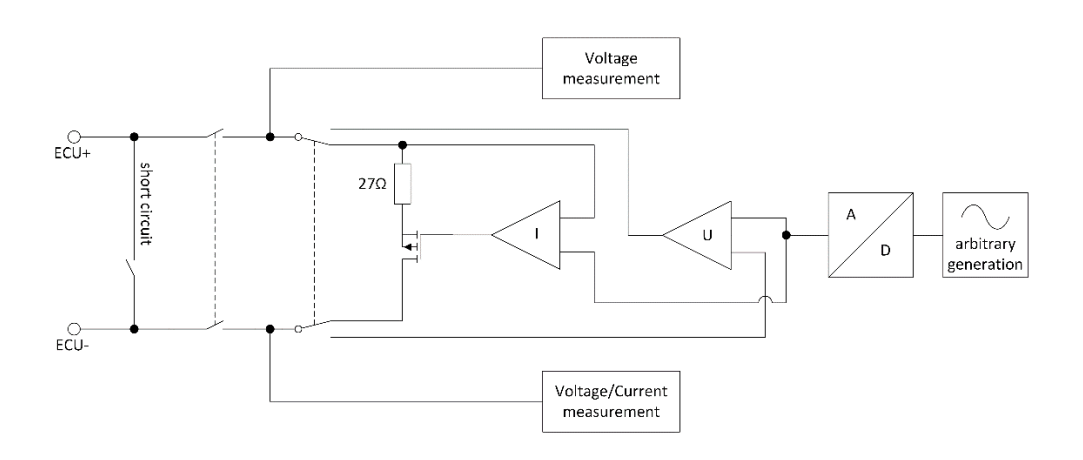

The VT7820 has circuits to simulate either a voltage or a current based sensor. To vary between these two possibilities the signal path will be set by switching the relevant relays.

# <span id="page-11-1"></span>**2.3.3 System Variables**

The stimulation parameters for the sensor communication (rotation frequency, tooth configuration, voltage and current levels) can be controlled via system variables in CANoe. The relays are accessible via system variables, too.

The namespace is the name of the module specified in the VT System configuration:

System variables reference

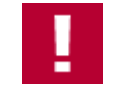

**Caution:** The variables **OutputType** and **RelaySwitch** must always have the same value. If you want to change the values of these variables please deactivate the output and open all output relays for the corresponding channel. Otherwise this could damage the VT7820 and other hardware that is connected to it.

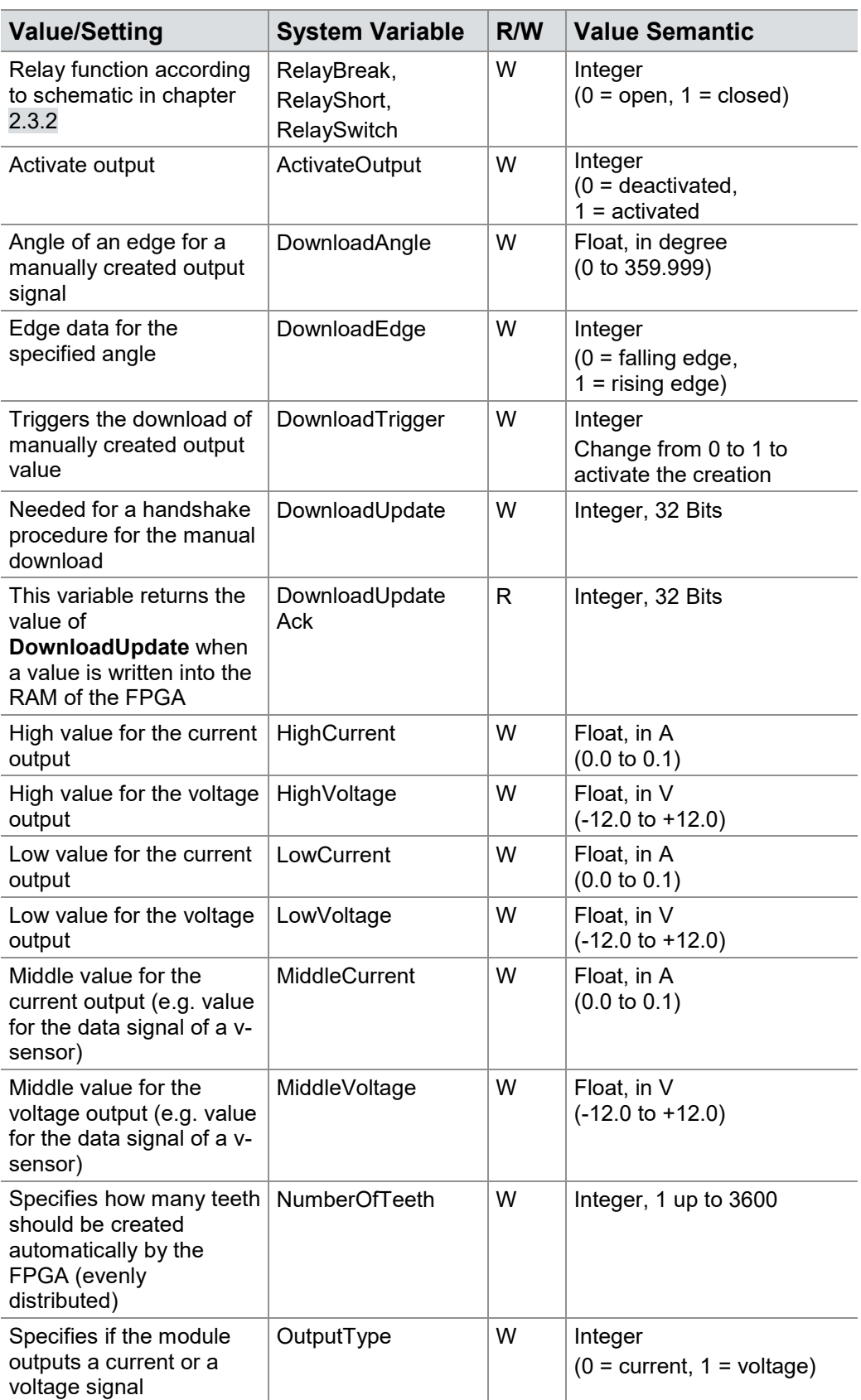

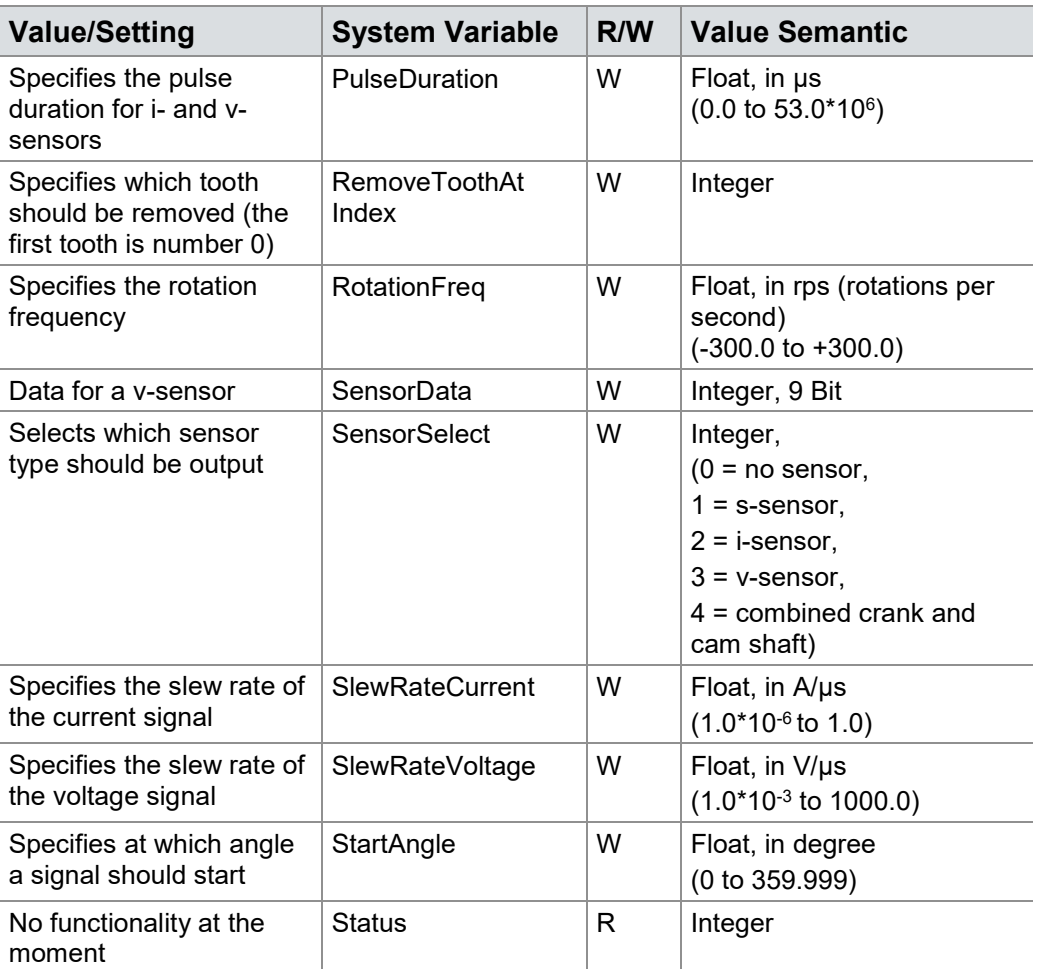

# **2.3.3.1 Automatic Creation of an Output Signal**

An output signal (e.g. cogwheel) can be automatically created by the FPGA using the variable **NumberOfTeeth**. With **NumberOfTeeth** it is specified how many teeth should be created for the signal. The creation is automatically activated when a new value for **NumberOfTeeth** is send to the FPGA. Up to 3600 teeth can be created this way. The teeth are distributed as evenly as possible. The creation takes up to 1 second to complete.

To remove a specific tooth the variable **RemoveToothAtIndex** is used. **RemoveToothAtIndex** specifies which tooth should be removed. Valid index values range between 0 and (NumberOfTeeth – 1). This process uses the original signal, even considering already removed teeth. The removal is automatically activated when a new value for **RemoveToothAtIndex** is sent to the FPGA. Only one tooth can be removed at a time. The removal takes up to 1 ms.

### **2.3.3.2 Manual Creation of a Signal**

An output signal can be created manually be telling the FPGA if you want a rising or falling edge at a specific angle. This option uses the variables **DownloadAngle**, **DownloadEdge**, **DownloadTrigger**, **DownloadUpdate** and **DownloadUpdateAck**. To manually download an output signal the following steps have to be executed:

- 2. **DownloadAngle** has to be set to the angle (in degree) for the edge.
- 3. **DownloadEdge** specifies if it is a rising or falling edge. 0 for a falling edge and 1 for a rising edge.
- 4. **DownloadUpdate** is used for a handshake. As soon as the FPGA wrote the edge into its RAM, the value will be returned to CANoe via the variable **DownloadUpdateAck**. It is recommended that two consecutive dates use separate **DownloadUpdate** cycles.
- 5. DownloadTrigger activates the creation of the edge using DownloadAngle, DownloadEdge and DowndloadUpdate.
- 6. **DownloadUpdateAck** is returned from the FPGA to CANoe to signalize that a downloaded value was written into the RAM. This variable returns the value of **DownloadUpdate**.

#### <span id="page-14-0"></span>**2.3.4 Error Simulation**

The module features basic error simulation and parameter variation possibilities:

- **>** Simulation of broken wire
- **>** Simulation of short circuit between ECU+ and ECU-
- **>** Variation of signal high and low levels
- **>** Variation of rise and fall times

The variation range of the parameters and values can be found in the section technical data, chapter 2.5.

The simulation of short and broken wires will be done by relays. The necessary relay settings can be found in the figure in the section 2.3.2.

### <span id="page-14-1"></span>**2.3.5 Displays**

#### Front panel LEDs The LEDs on the front panel of the main module VT7900A FPGA are not used for this application.

# <span id="page-15-0"></span>**2.4 Connectors**

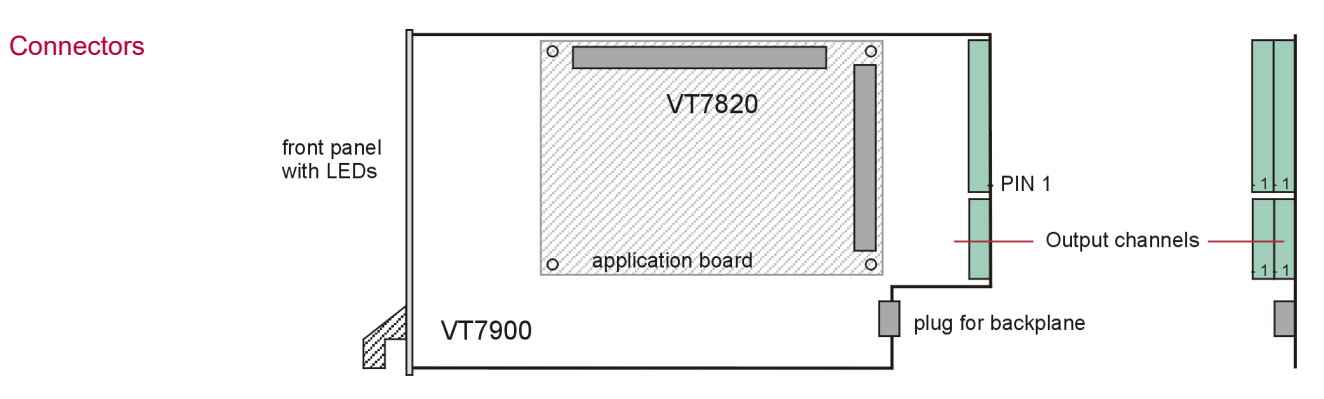

# <span id="page-15-1"></span>**2.4.1 Output Connector**

Plug type Plug type: Phoenix Contact MC 1,5/10-ST-3,81

Plug allocation Plug allocation (from top to bottom, viewed from the rear after installation):

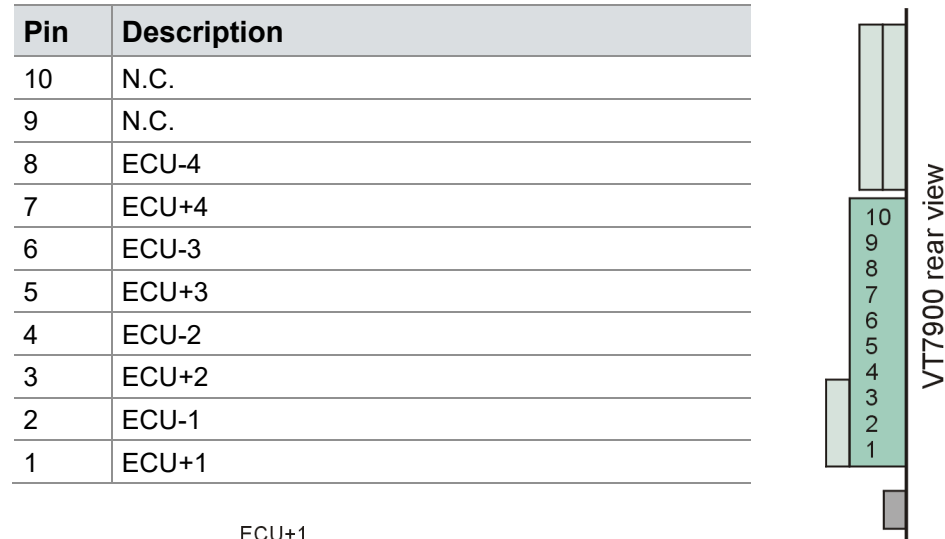

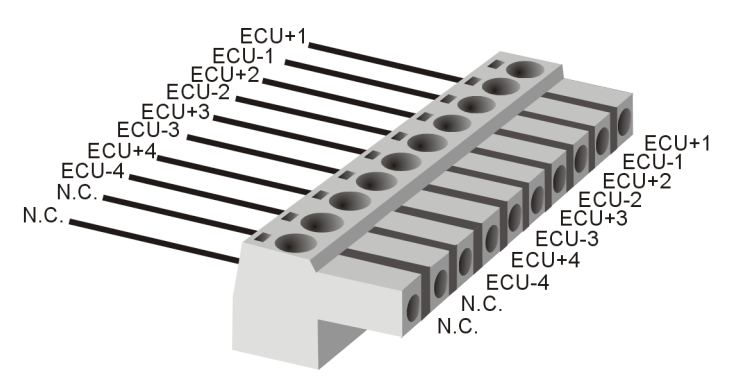

# <span id="page-16-0"></span>**2.5 Technical Data**

# <span id="page-16-1"></span>**2.5.1 General**

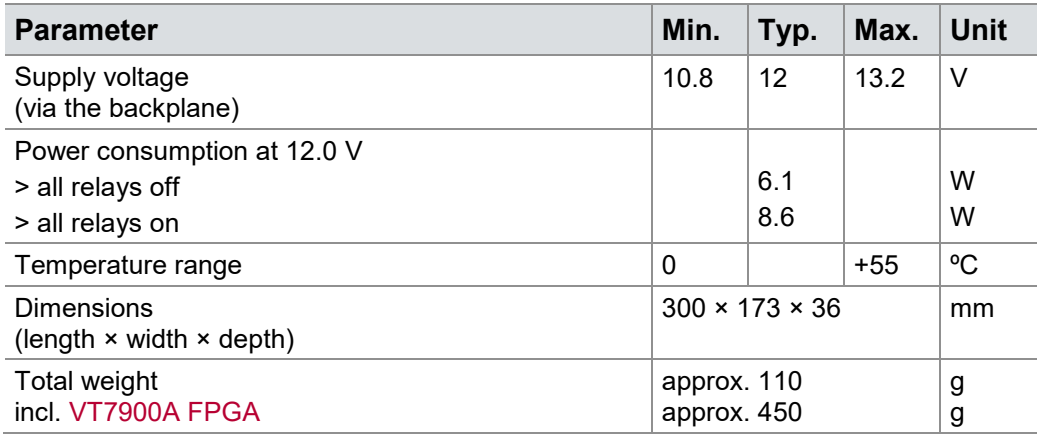

# <span id="page-16-2"></span>**2.5.2 Current Stimulation**

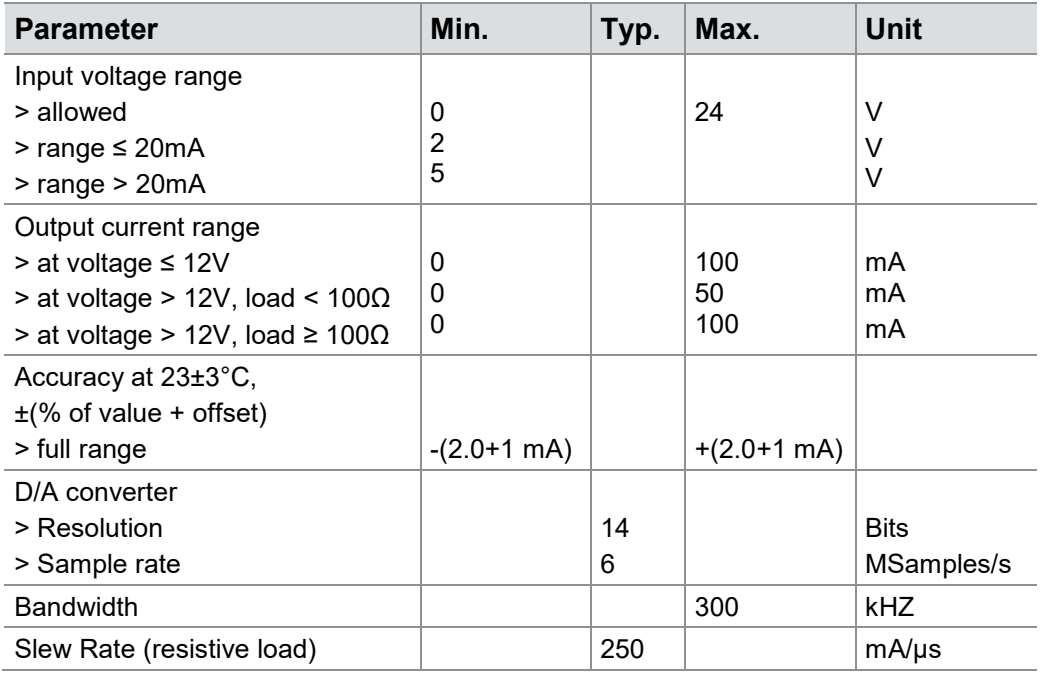

# <span id="page-17-0"></span>**2.5.3 Voltage Stimulation**

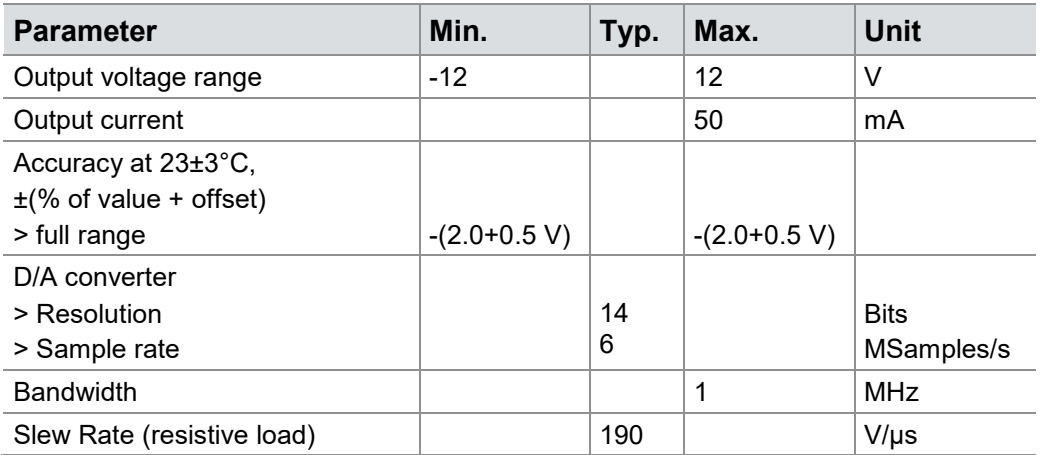

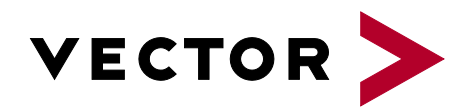

# More Information

- **>** News
- **>** Products
- **>** Demo Software
- **>** Support
- **>** Training Classes
- **>** Addresses

#### **[www.vector.com](http://www.vector-worldwide.com/)**